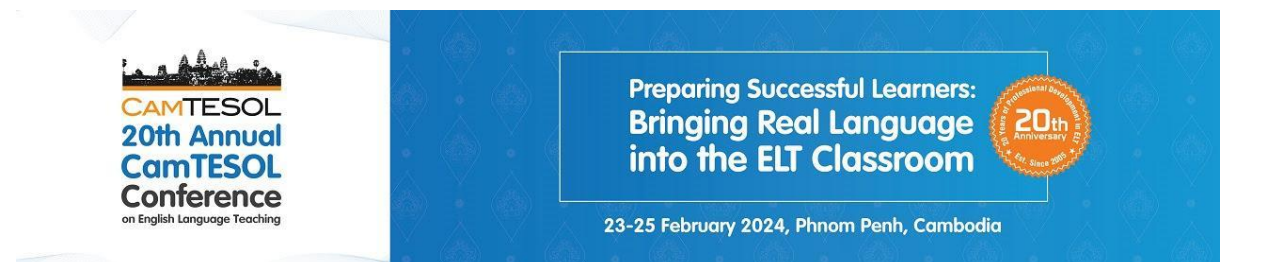

# **Abstract Submission Manual**

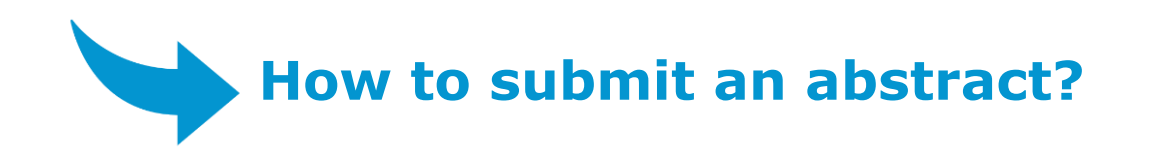

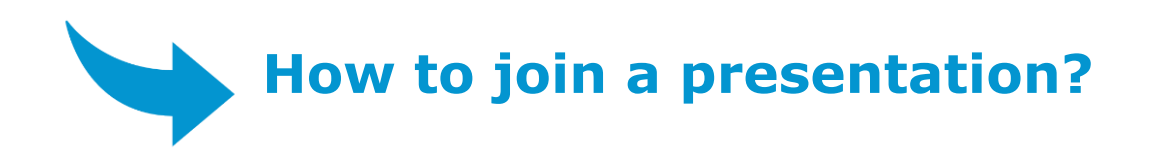

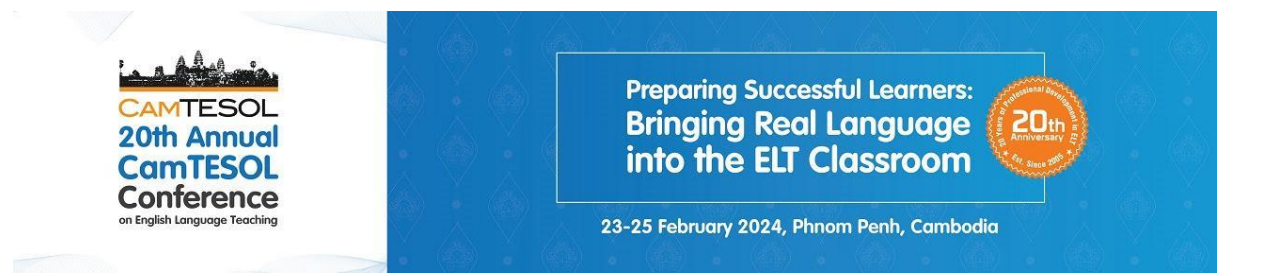

### **Step 1: Go to the CamTESOL Website: https://camtesol.org/**

#### **and log-in or sign-up.**

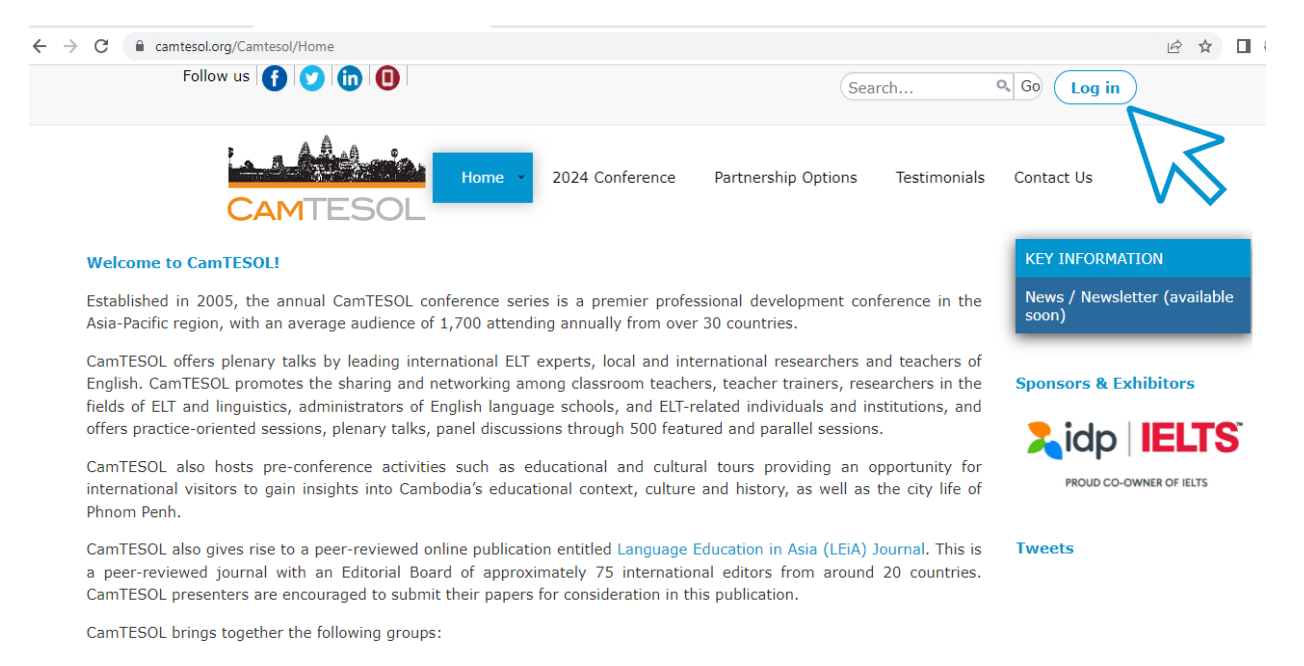

### **If you have already had a CamTESOL account, please type in your email and password, and then click Login.**

**You may click on Create an account? if you are a new user. For more information about how to create an account, please download our [CamTESOL First-time User Manual.](https://camtesol.org/upload_s/20th_CamTESOL_First-time_User_Manual.pdf)**

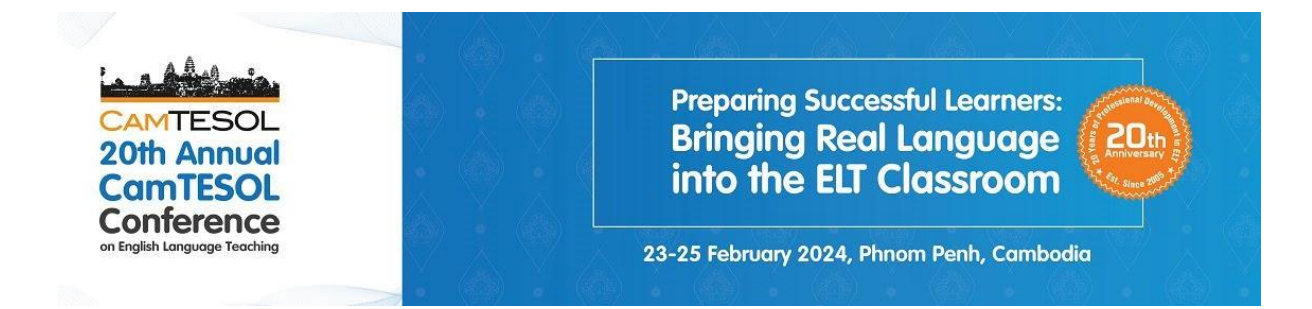

Step 2: In Abstract and Presentation, click Submit an abstract for the CamTESOL Conference.

#### My Profile

**Abstract and Presentation Conference Registration** 

Conference Program

Abstract Selection Committee

#### **General Info:**

- . The 20th Annual CamTESOL Conference will be held in-person from 23-25 February 2024, Phnom Penh, Cambodia.
- · Each presentation will last 30 minutes, including Q&A.
- Some abstracts (including titles) may be edited for the program so that they reflect a standardized length and format of presentation.
- All presenters are encouraged to read the Abstract Submission Guideline before submitting abstracts. Click here to download the guidelines.

#### **Key Dates**

01 August - September 2023 : Call for Abstracts Opens

- 01 September 2023 : Early Registration Opens
- Mid-October 2023 : Abstract Selection Results

December 2023 : Conference Program Released

01 February 2024 : Standard rate

23-24-25 February 2024 : 20th Annual CamTESOL Conference

#### Submit abstract(s)

If you would like to submit your abstract, please click a link below.

Submit an abstract for the CamTESOL Conferenc

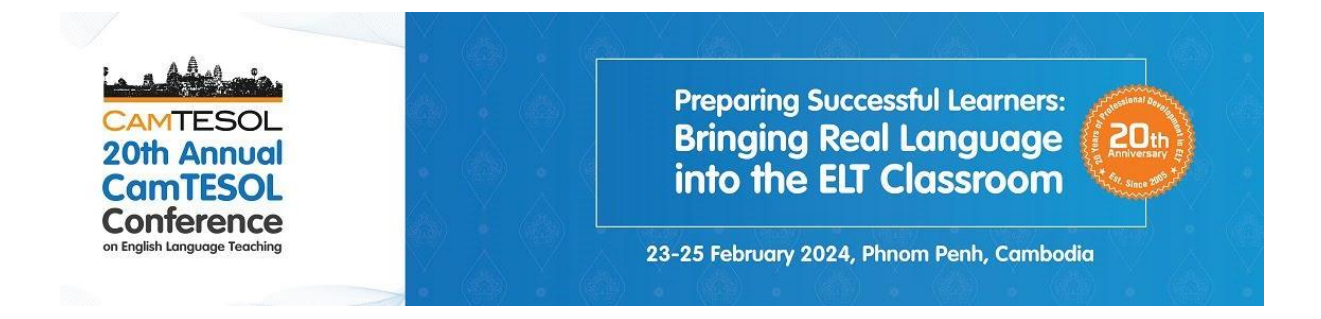

**Step 3: Fill in your information carefully. especially the ones with asterisks (\*).**

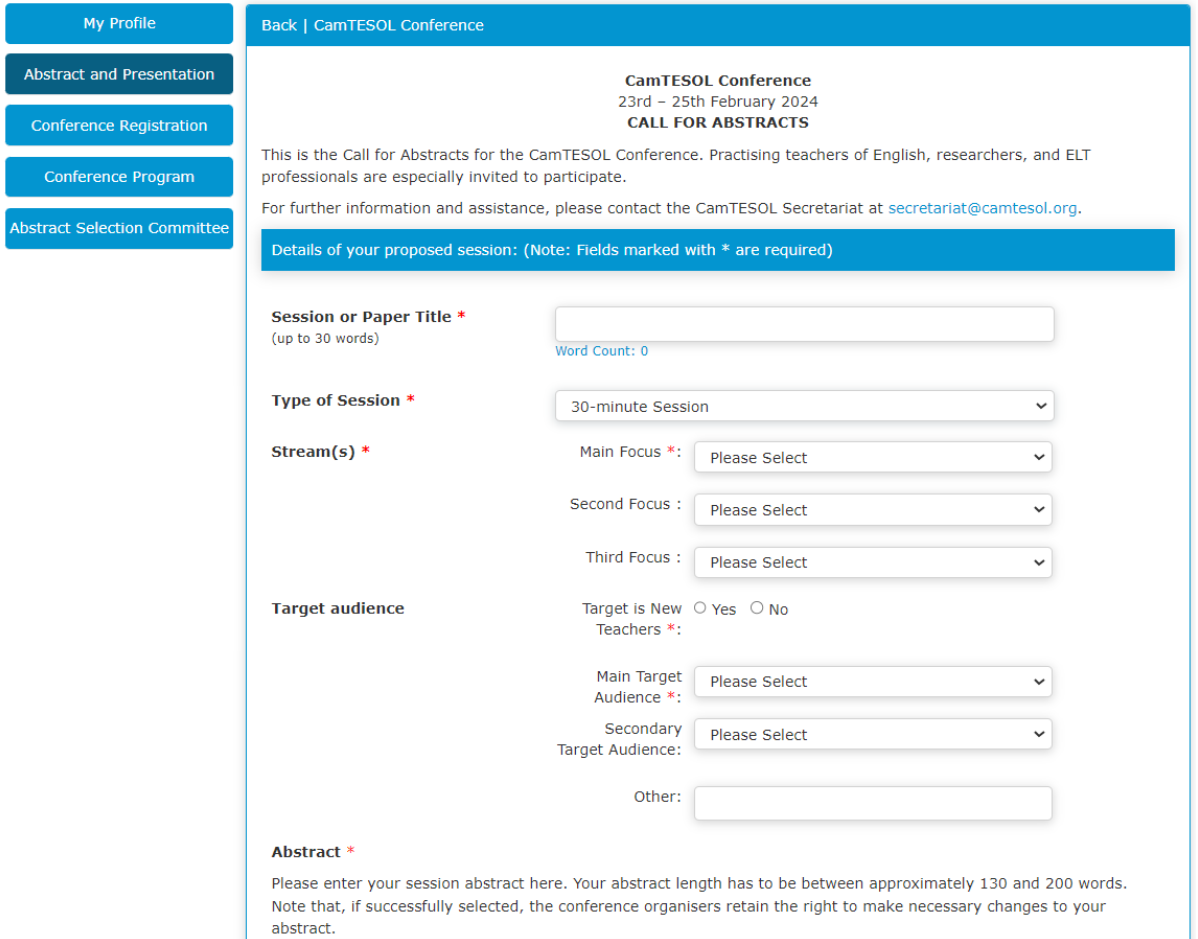

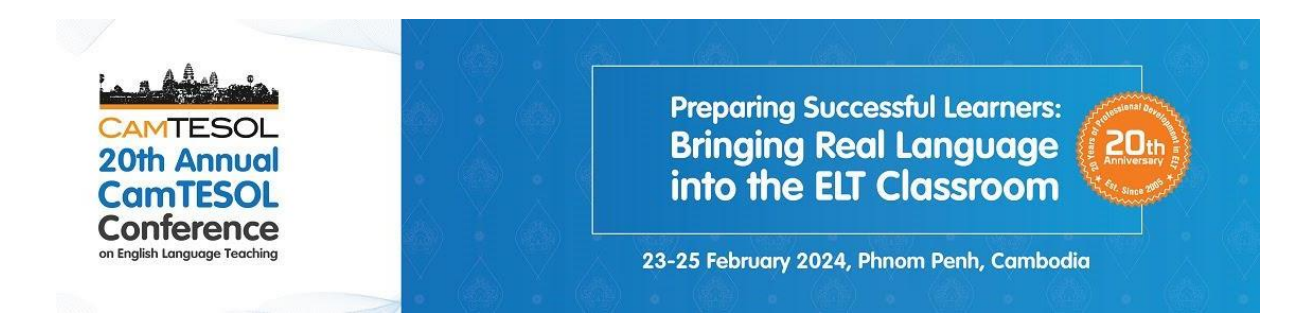

#### **Step 4: For the numbers of speakers, please select:**

- **1 (one):** If you are a solo presenter.
- **2 (two):** If you have one other co-presenter.
- **3 (three):** If you have two other co-presenters.

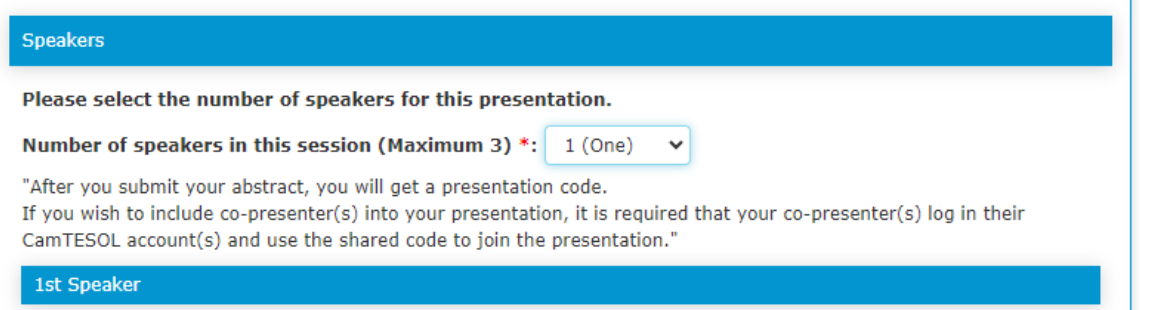

## How to submit an abstract?

### **Step 5: Click submit.**

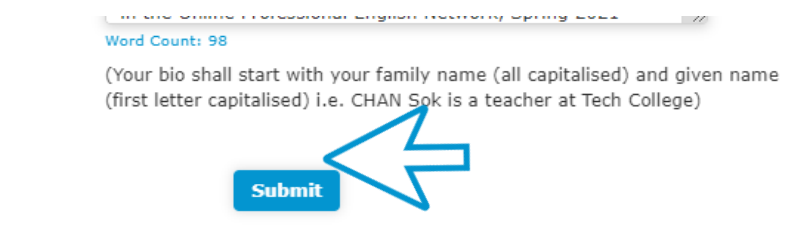

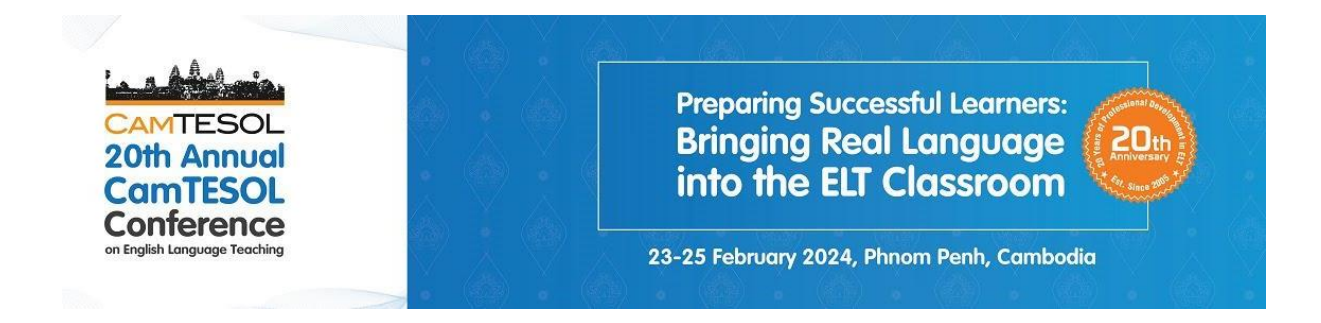

### **Step 6: After submitting, you will see this information.**

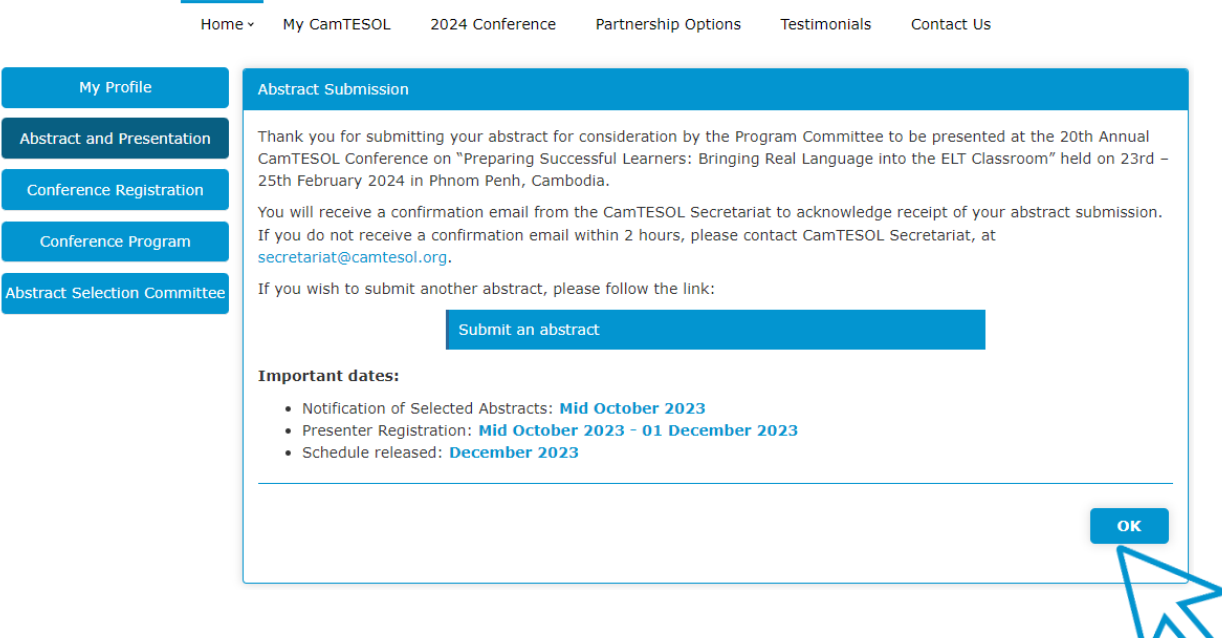

**An email with a presentation code will be sent to you. You can share the code with your co-presenter(s) to join your presentation. You will get a confirmation email after they use the code to join.** 

**Please click "OK" to view the summary of your submission.**

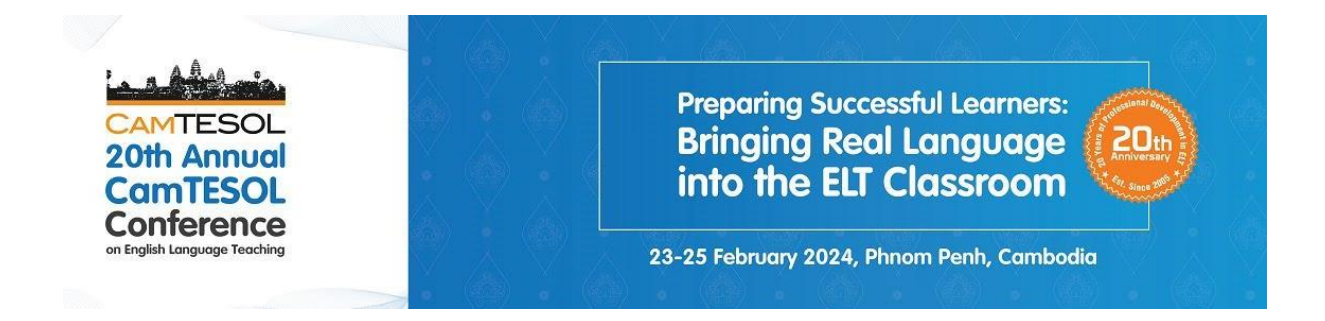

### **Step 1: Go to the CamTESOL Website: https://camtesol.org/ and log-in or sign-up.**

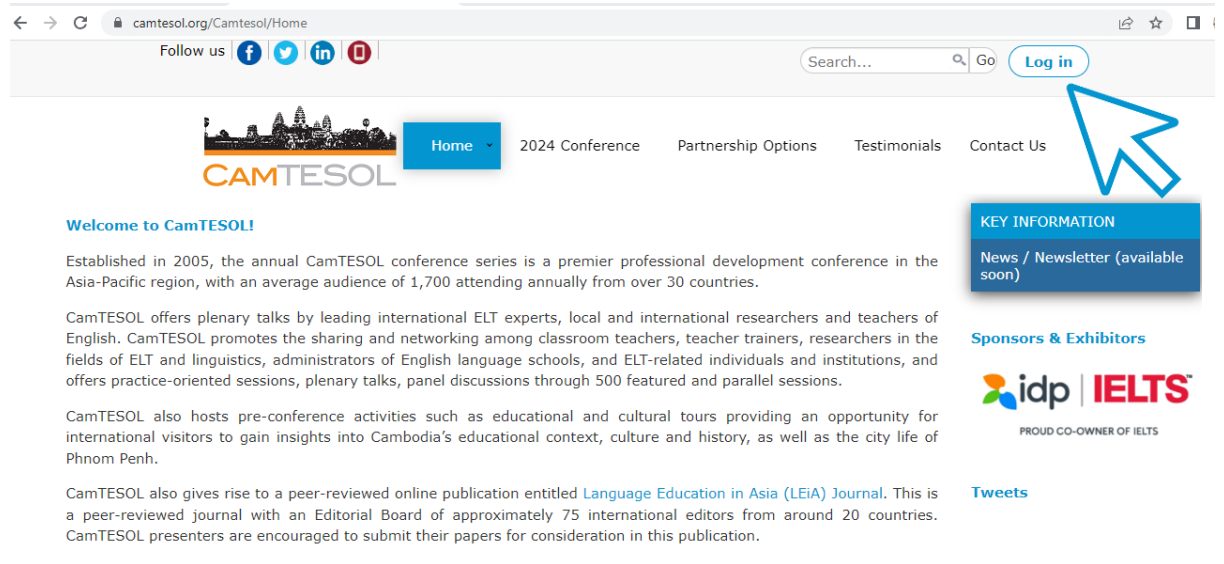

CamTESOL brings together the following groups:

**If you have already had a CamTESOL account, please type in your email and password, and then click Login.** 

**You may click on Create an account? if you are a new user. For more information about how to create an account, please download our [CamTESOL First-time User Manual.](https://camtesol.org/upload_s/20th_CamTESOL_First-time_User_Manual.pdf)**

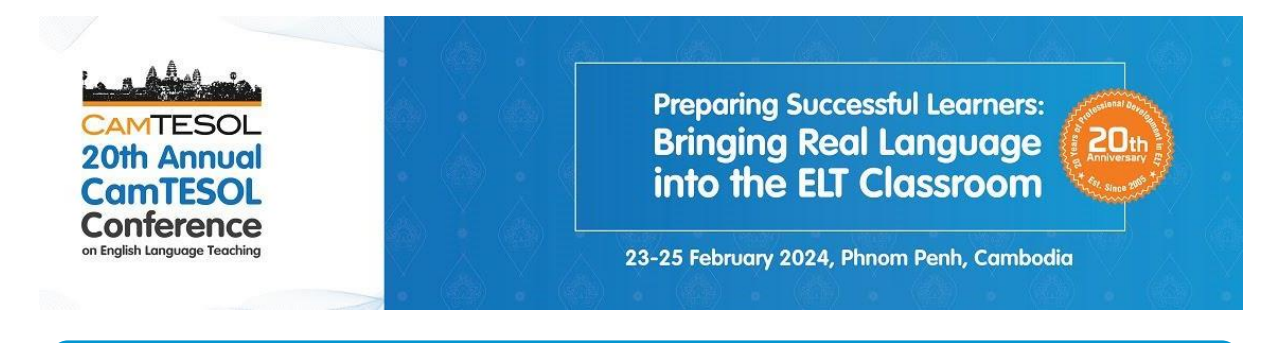

### Step 2: After you log in, you will arrive on this page. Look for **Join Presentation.**

2.1: Type in the Presentation Code which you can get from your copresenter who has already submitted the abstract, and click Search.

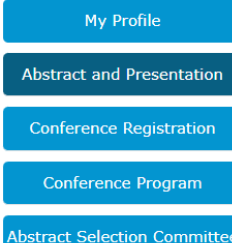

#### **General Info:**

- . The 20th Annual CamTESOL Conference will be held in-person from 23-25 February 2024, Phnom Penh, Cambodia.
- · Each presentation will last 30 minutes, including Q&A.
- Some abstracts (including titles) may be edited for the program so that they reflect a standardized length and format of presentation.
- All presenters are encouraged to read the Abstract Submission Guideline before submitting abstracts. Click here to download the guidelines.

#### **Key Dates**

01 August - September 2023 : Call for Abstracts Opens 01 September 2023 : Early Registration Opens

Mid-October 2023 : Abstract Selection Results

December 2023 : Conference Program Released

01 February 2024 : Standard rate

23-24-25 February 2024 : 20th Annual CamTESOL Conference

#### Submit abstract(s)

If you would like to submit your abstract, please click a link below.

#### **Join Presentation(s)**

You can join a presentation using the presentation code shared by your co-presenter after he/she submitted the abstract. Please type in the code and click search.

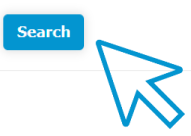

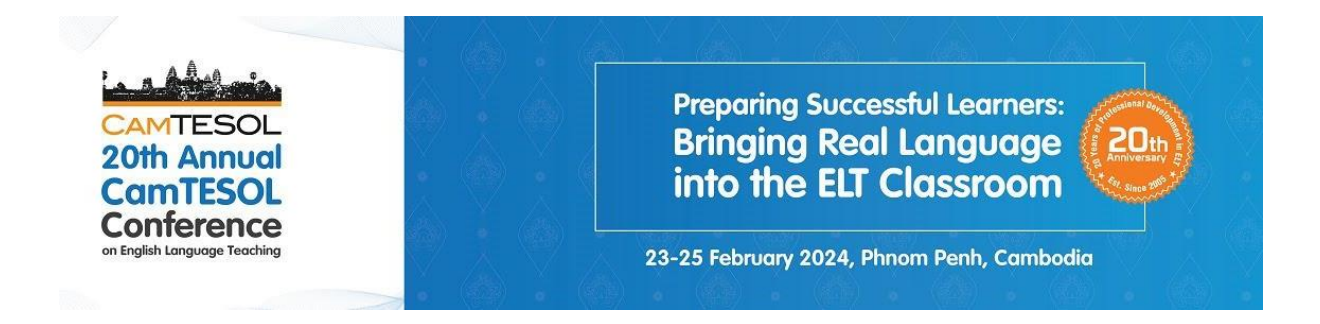

**2.2:** You will see the information of Abstract Submission including your co-presenter's name. Then, click Join.

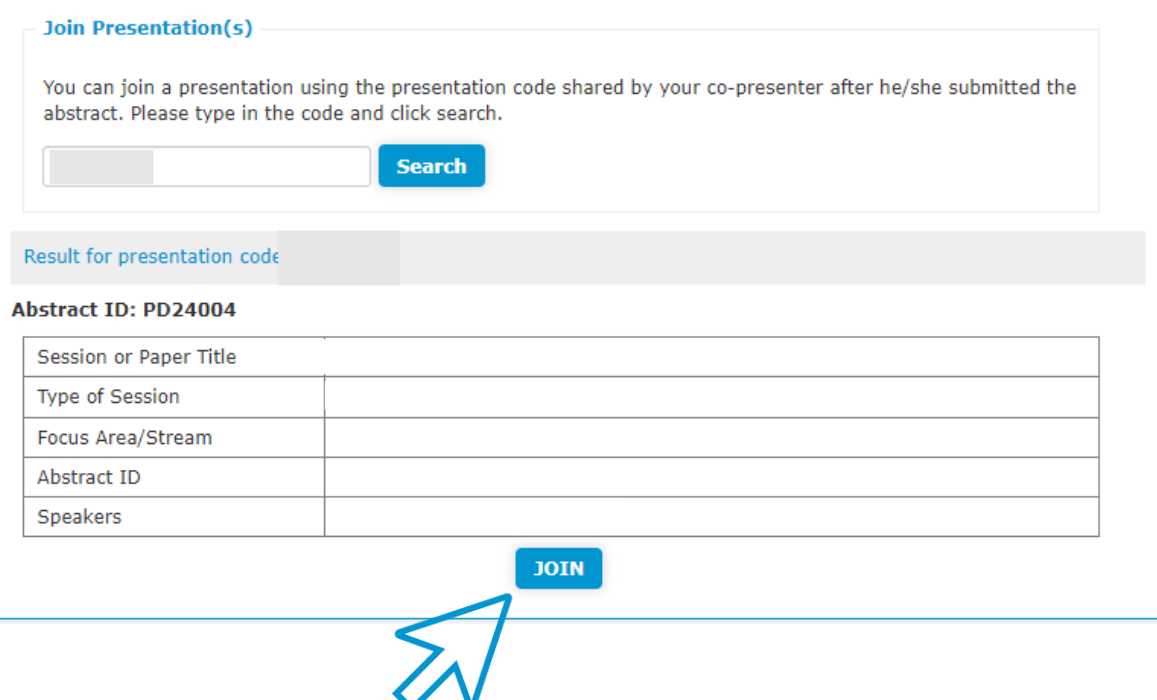

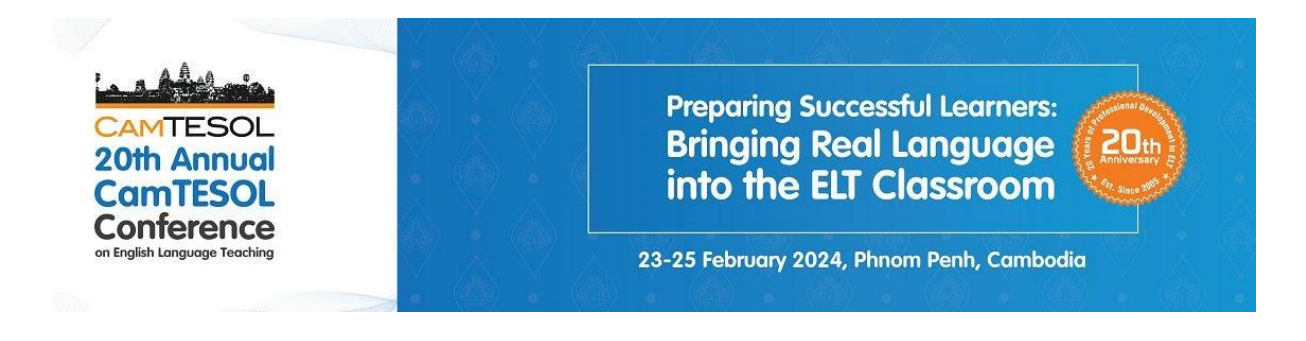

### **2.3:** Please fill in your information carefully, and click Join at the

hottom of the form.

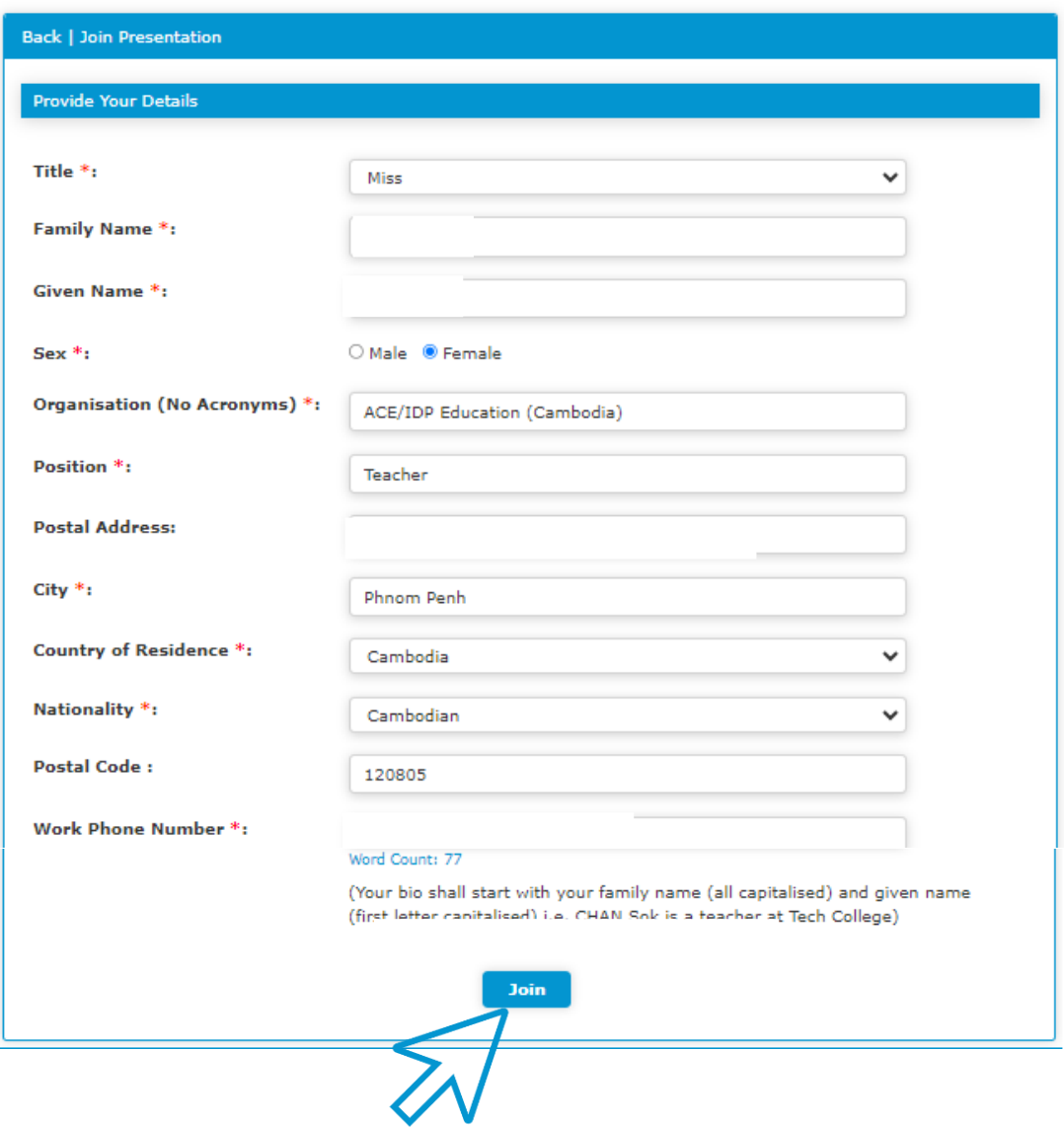

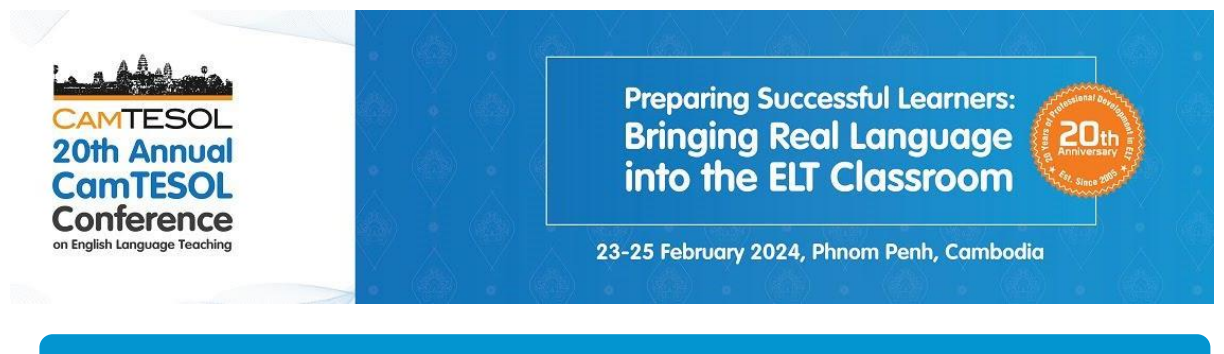

### **2.4:** After you join the presentation, you will see this information.

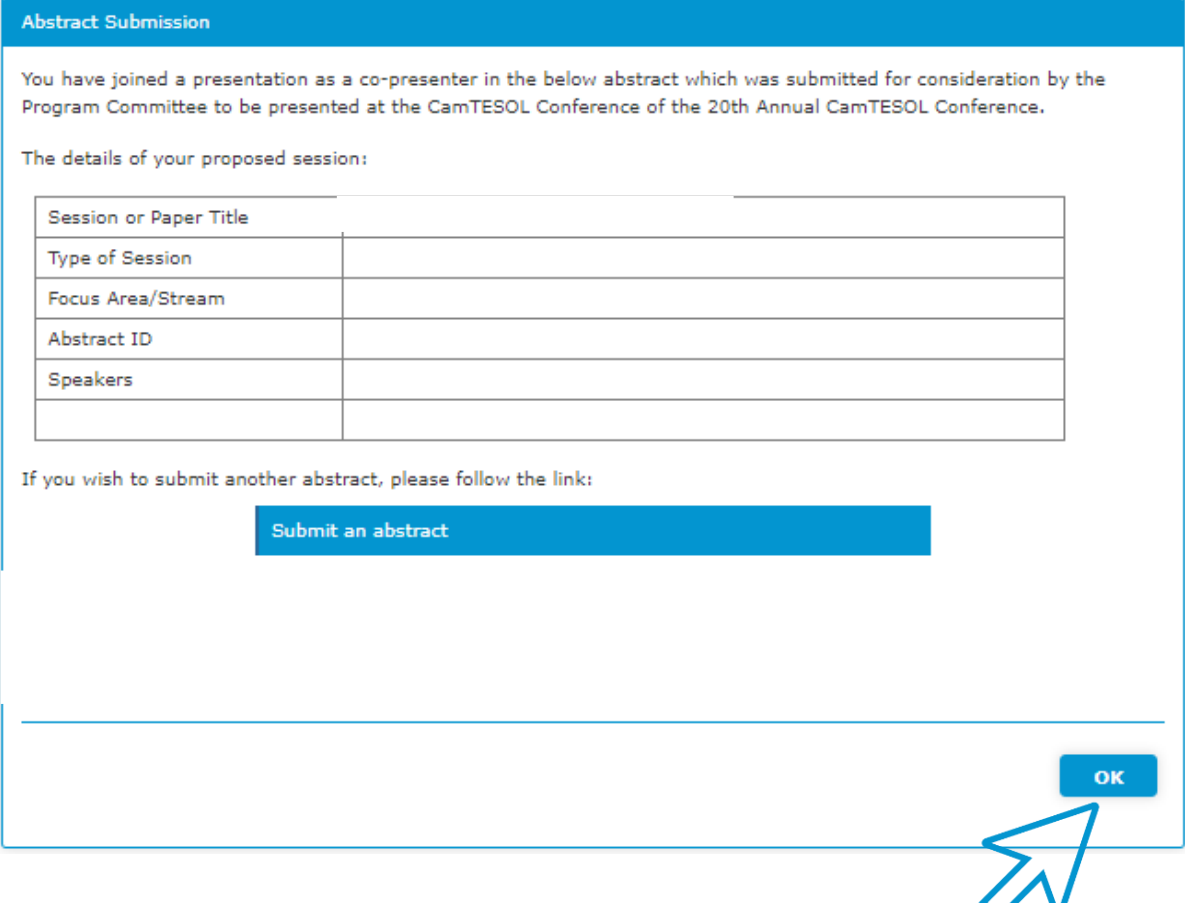

**You will receive a confirmation email regarding your joining the presentation.** 

**Please click "OK" to view the summary of your join presentation/submission.**

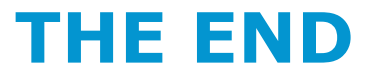